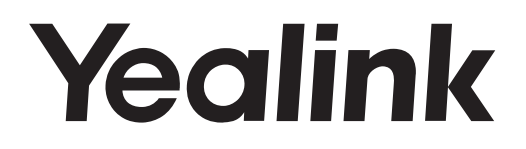

# **SIP VP-T49G** 高端无纸化IP电话

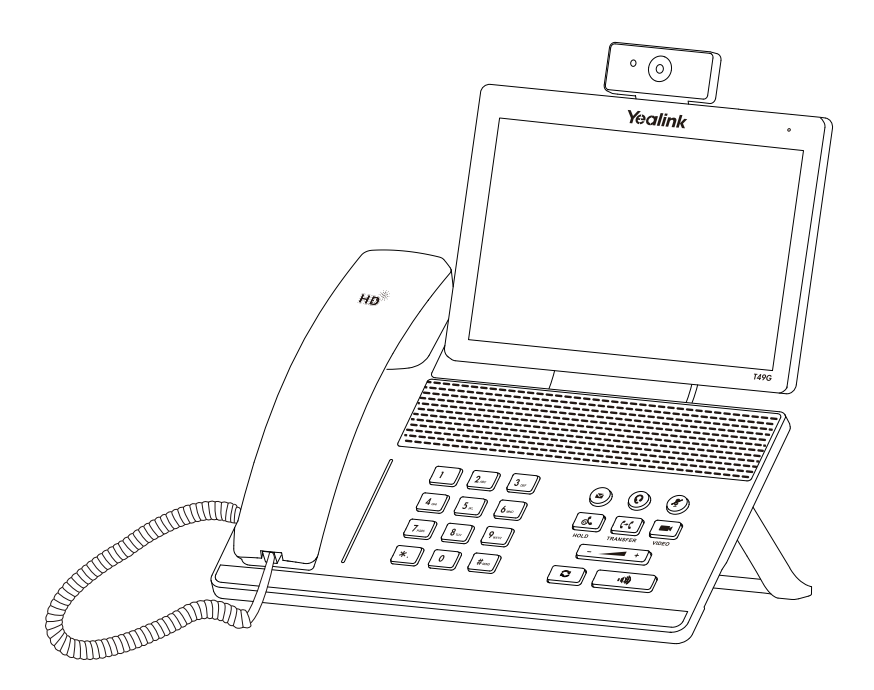

## **快速入门指南 (V22.5)**

www.yealink.com.cn 适用于51.22.0.5版本及之后版本的软件

## **包装清单**

包装箱包含以下配件。如果发现遗失任何配件,请联系你的系统管理员。

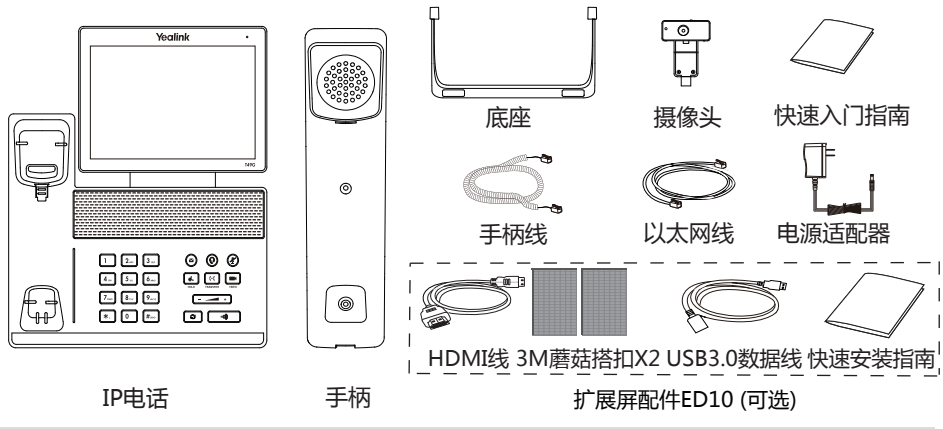

**说明:**扩展屏配件ED10提供双屏联动功能。在视频通话中,话机摄像头捕捉到的画面(本地和远端)将同 步显示到扩展屏上。想要了解更多信息,请参阅 Yealink Extended Display Assessories Quick Installation Guide for SIP VP-T49G。 我们推荐使用由Yealink提供或经Yealink认可的配件,使用未经认可的第三方配件可能会导致性能的 下降。

**安装电话**

**1. 安装底座:**

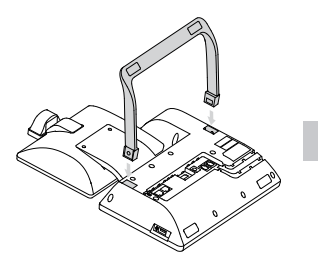

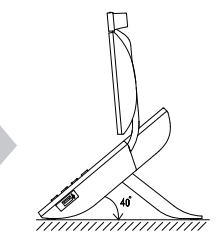

**2. 连接摄像头:**

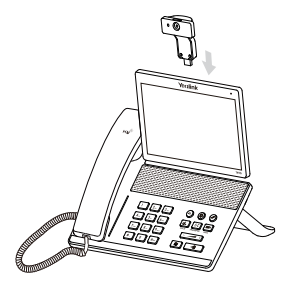

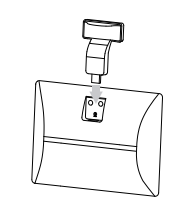

打开或关闭 摄像头快门开关

调节摄像头角度

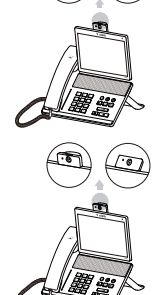

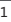

**3. 连接手柄和耳麦(可选):**

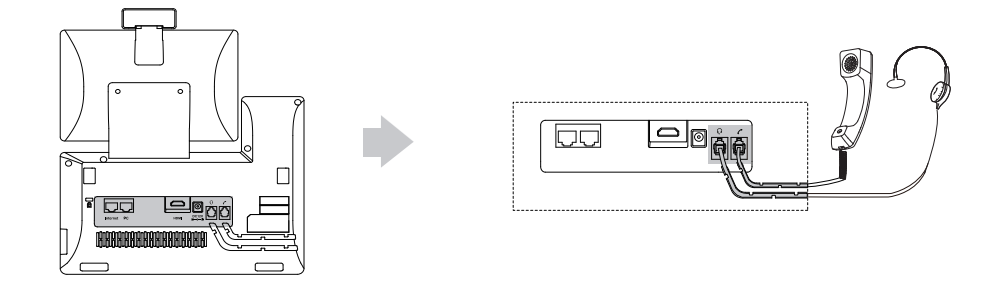

**说明:**耳麦需要另外购买。

**4. 连接USB驱动器:**

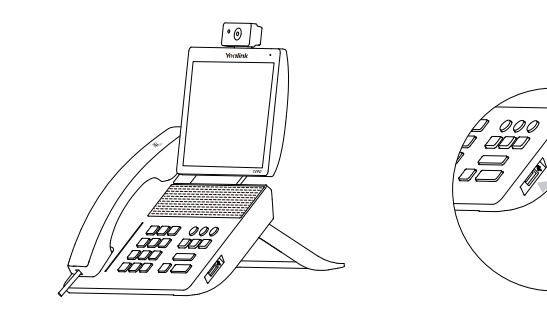

**5. 连接电源:**

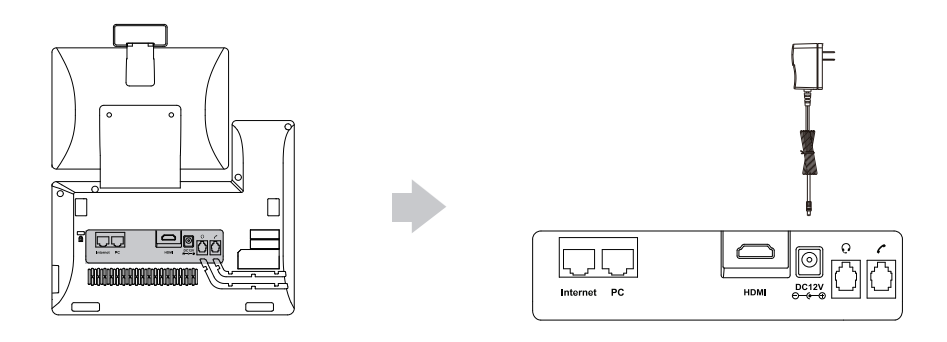

**说明:**我们要求使用Yealink原装电源(12V/2A),使用第三方电源可能会导致话机损坏。

### **6. 连接网络:**

话机支持两种网络连接方式,请根据实际情况选择以下任意一种方式:

a)连接到有线网络(以太网):

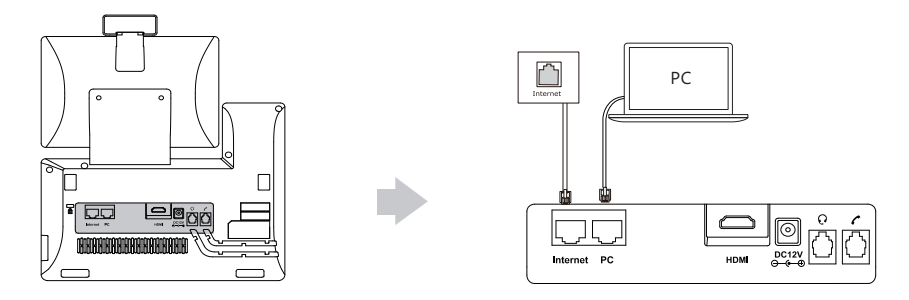

**说明:**如果你的话机需要与PC机相连,建议使用Yealink标配的网线。

b)连接到无线网络(Wi-Fi):

1)按 ->**基础设置**->**Wi-Fi**。

2)按**Wi-Fi**区域中的**开启**单选框。

话机将自动搜索附近可用的Wi-Fi。

3)从可用的网络列表中,选择一个Wi-Fi。

4)如果要连接一个加密的网络,在**PIN**区域中输入密码。

5)按**确定**连接Wi-Fi。

## **硬件介绍**

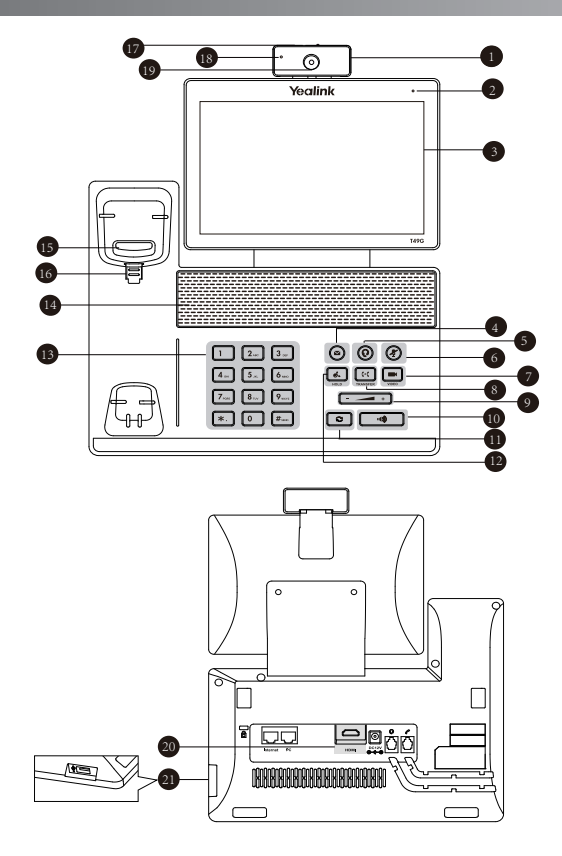

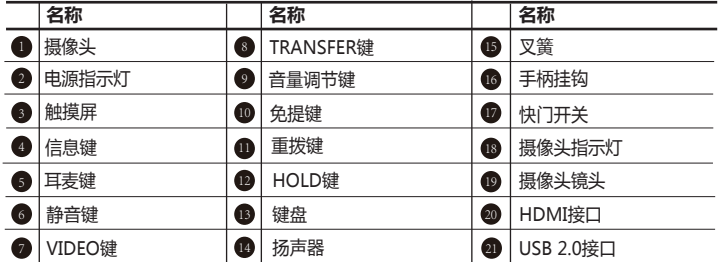

## **启动**

在话机连接上网络和电源后, 话机自动启动。 后动完成后,话机能正常使用。你可以通过 Web界面或话机界面配置话机。

#### Welcome

Initializing... Please wait

## **配置话机**

#### **通过Web界面配置话机**

#### **访问Web界面:**

1.在话机空闲时,按 H -> **状态**查看话机的IP地址。

- 2.打开电脑上的网页浏览器,在地址栏里输入话机的IP地址(例如:http://192.168.0.10或 192.168.0.10),按**Enter**键。
- 3.在登录界面的用户名输入框中输入管理员用户名"admin",密码输入框中输入管理员 密码"admin",点击**提交**。

#### **网络配置:**点击**网络配置**->**基础**->**IPv4配置**

你可以通过以下方式配置网络:

- **DHCP:**话机默认通过DHCP服务器获取网络配置。例如:IP地址、子网掩码、网关和DNS服务 器。
- **静态IP地址:**如果话机无法通过DHCP服务器获取网络配置,你需要手动配置IP地址、子网掩码、 网关、首选DNS服务器和备选DNS服务器。
- **PPPoE:**如果话机使用xDSL调制解调器,则通过PPPoE方式连接到网络。有关用户名及密码的 具体信息,请咨询网络技术服务提供商。
- **说明:**话机的网络配置也支持IPv6协议,但IPv6默认是关闭的。 错误的网络设置会导致网络不可用,也可能对网络的性能造成影响。请咨询你的系统管理员了解更 多信息。

#### **SIP账号配置:**点击**账号**->**注册**->**账号X**(X=1,2,3......15,16)

#### **SIP账号参数:**

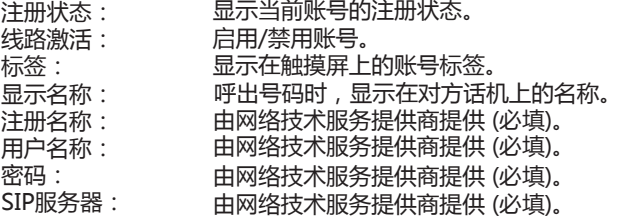

**云账号配置:**点击**账号**->**云账号**->**账号X**(X=1,2,3......15,16)->**类型**(Yealink云账号, Zoom, Pexip, BlueJeans, Mind, Custom)

#### **Yealink云账号参数:**

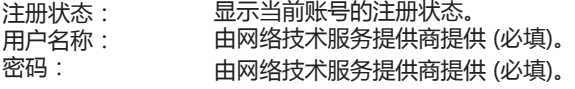

**说明:**请咨询你的系统管理员了解更多关于其他云平台的参数信息。

#### **H.323账号配置:**点击**账号**->**H.323**

#### **H.323账号参数:**

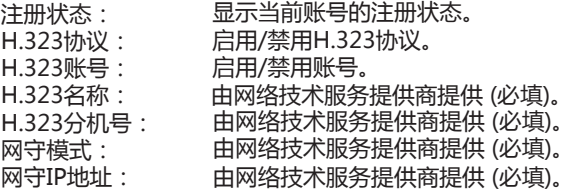

#### **话机触摸屏显示账号注册状态的图标:**

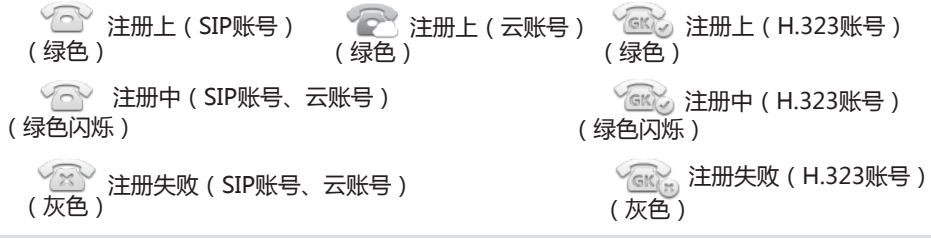

**说明:**如果注册失败,请咨询你的系统管理员。

#### **通过话机界面配置话机**

#### **网络配置:**

在话机空闲时,按 ->**高级设置**(默认密码:admin)->**网络**->**WAN端口**/**VLAN**/**网页访问 类型**/**802.1x**/**VPN**/**LLDP**/**CDP**/**NAT**。

#### **账号配置:**

配置SIP账号: 在话机空闲时, 按 -- -> 高级设置(默认密码: admin)->账号

配置云账号:在话机空闲时,按 ->**高级设置**(默认密码:admin)->**VC账号**->**云账号**。

配置H.323账号:在话机空闲时,按 ->**高级设置**(默认密码:admin)->**VC账号**->**H.323**。

## **话机使用**

#### **在触摸屏上操作**

- 按 田,进入主菜单。
- $\bullet$  按 $\overline{\left\{ \mathbf{r}^{0}_{l},\mathbf{r}^{0}_{l}\right\} }$ 反应信机界面。
- 按 与, 返回上一级菜单。
- 按条目,选择相应的条目。
- 上下滑动条目进行翻页。 (你可以等待页面停止滚动,或轻按触摸屏立即停止滚动。)

#### **控制中心和通知中心:**

从触摸屏顶部向下滑动,进入控制中心和通知中心。

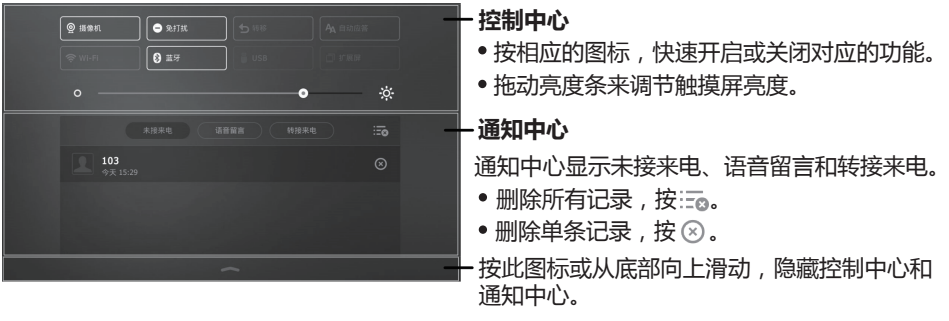

#### **输入或更新数据**

使用触摸屏上的全键盘:

1.按要编辑的区域,全键盘将会显示在触摸屏上:

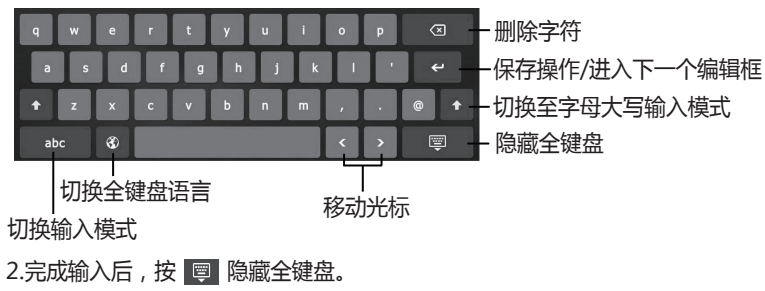

3.按**保存**软键保存操作。

使用话机上的键盘:

拨号或输入数字。

#### **选择选项:**

按区域显示框。在弹出的对话框中按相应的选项。

#### **状态图标:**

状态图标显示在触摸屏顶端的状态栏中,指示话机当前的状态。状态图标的说明如下:

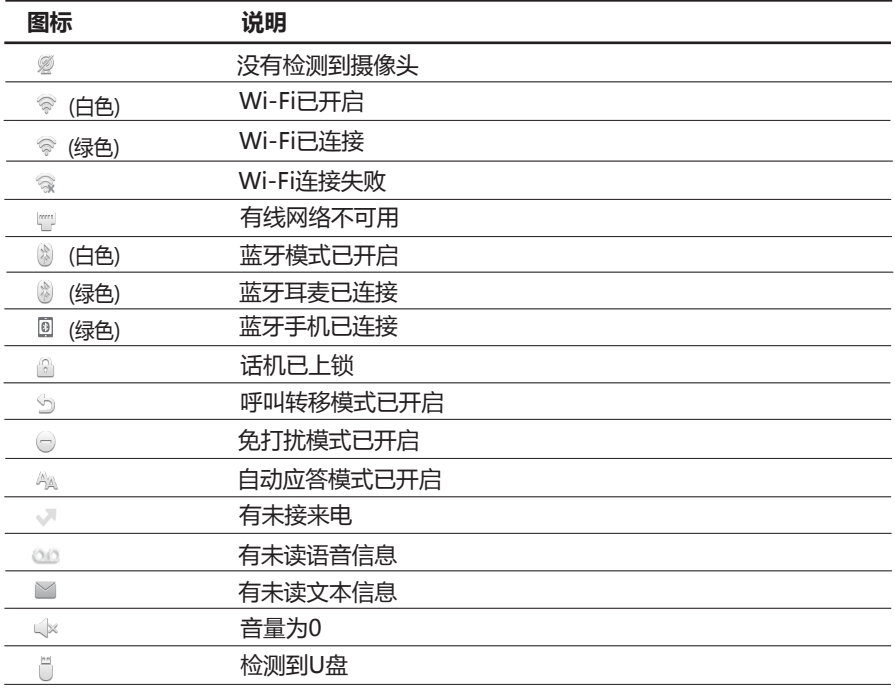

## **基本功能**

#### **拨打语音或视频电话**

#### **使用手柄:**

1.拿起手柄。

2.输入号码,然后按**发送**。

#### **使用免提:**

 $1.$ 按 $\Box$   $\bullet$   $\Box$   $\bullet$ 

2.输入号码,然后按**发送**。

#### **使用耳麦:**

2.输入号码,然后按**发送**。 1.连接好耳麦,按 © 激活耳麦模式。

#### **接听语音或视频电话**

**使用手柄:**

拿起手柄。

**使用免提:**

按 $\boxed{\bullet}$ .

**使用耳麦:**

按 $\Omega$ .

**视频通话操作**

**切换视频图像显示:**

按图或图。

#### **通话中开启或关闭视频:**

- 从触摸屏顶部向下滑动,进入控制中心,按**摄像机**开启或关闭视频。
- $\cdot$  按 $\blacksquare$ .
- 滑动快门开关。

#### **结束语音或视频通话**

**使用手柄:**

放回手柄或按**结束通话**软键。

**使用免提:**

**使用耳麦:** 按 **[4]** 或按结束通话软键。

按**结束通话**软键。

#### **重拨**

- •按 © 进入**已拨号码**列表,按要呼出的号码。
- •在话机空闲时,按两次 .a], 自动呼出最后一次拨打的号码。

#### **静音或取消静音**

- 在通话过程中,按 (2), 启用静音模式, 对方将无法听到你的声音。
- 再次按 2 取消静音。

#### **通话保持和恢复**

**通话保持:**

在通话中,按 3 或保持软键。

**使用如下的任意一种方式恢复通话:**

- 如果只有一路通话被保持,按 <mark>《 或恢复</mark>软键。
- 如果有多路通话被保持,洗择要恢复的通话,按 **【\*】 或恢复**软键。

#### **通话转接**

你可以使用下述三种方式将通话转接到另一方:

#### **盲转**

1.在通话过程中,按 [<< ] 或**通话转接**软键。当前的通话被保持。

2.输入你要转接到的号码。

3.按 [47]。

#### **半咨询转**

1.在通话过程中,按 <sup>[<<</sup>] 或**通话转接**软键。当前的通话被保持。

 $2.\n$ 输入你要转接到的号码,按 $\left[\begin{matrix} \#_{\text{\tiny{800}}}\end{matrix}\right]$ 

3.在听到回铃音后,按 **[4] 或通话转接**软键。

#### **咨询转**

1.在通话过程中,按 <sup>[<<]</sup> 或**通话转接**软键。当前的通话被保持。  $2.\hat{\omega}$ 补入你要转接到的号码,按 $\boxed{H_{\textrm{\tiny{200}}}}$ 。 3.在对方接听来电并进行咨询后,按 **[<<] 或通话转接**软键。

#### **呼叫转移**

#### **启用呼叫转移:**

2.选择呼叫转移的类型: 1.在话机空闲时,按 ->**功能**->**呼叫转移**。

**无条件转移**----话机的所有来电,将被无条件自动转移到预先指定的号码。 **遇忙转移**----当话机忙时,来电将被转移到预先指定的号码。

**无应答转移**----当话机在指定的响铃时间内无应答时,来电将被转移到预先指定的号码。

4.按**保存**软键保存操作。 3.输入你希望转移到的号码。如果选择**无应答转移**,在**响铃时长**区域选择转移前等待的响铃时间。

#### **会议**

1.在通话过程中,按**会议**软键。当前的通话被保持。 4.会议的发起方挂断电话,会议结束。 2.输入第二方的号码,按 #··· 或**会议**。 3.在第二方接听来电后,按**会议**软键。会议开始。

**说明:**你可以通过按**拆分**软键,将会议拆分成两路独立的通话。

#### **语音信息**

当收到新的语音信息时,话机发出"嘟嘟"的提示音,电源指示灯慢闪红色,触摸屏提示"新 语音信息",并显示语音信息图标,信息键灯亮起。

#### **查听语音留言(请确保已设置语音信箱特征码):**

1.使用如下的任意一种方式:

•按 ②

从触摸屏顶部向下滑动,进入通知中心,按**语音留言** ,然后选择要查听的语音信息。

2.根据语音提示查听语音信息。

## **自定义话机**

#### **历史记录**

1.在话机空闲时,按 这,在左侧选择相应的通话记录列表。

2.按住向上或向下拖拽通话记录。

3.按对应记录后的(1),你可以进行如下操作:

- 按**呼叫**拨打电话。
- 按**添加**添加条目到本地联系人。
- 按**编辑**编辑条目的号码,也可以按**发送**拨打号码。
- 按**黑名单**添加条目到黑名单。
- 按**删除**删除选中的条目。

#### **联系人**

#### **添加联系人:**

1.在话机空闲时,按 2,然后选择相应的联系人列表。

2.按**添加**添加联系人。

3.在**姓名**区域输入联系人姓名,在相应的区域输入联系人号码。

4.按**保存**软键保存操作。

#### **编辑联系人:**

1.在话机空闲时,按 4,然后选择相应的联系人列表。

2.按联系人后的 ①.

3.编辑联系人信息。

4.按**保存**软键保存操作。

#### **删除联系人:**

1.在话机空闲时,按 4,然后选择相应的联系人列表。

2.按联系人后的 (i), 然后按**删除。** 

3.触摸屏弹出"**删除选中条目?**",按**确定**删除联系人。

**说明:**你可以从历史记录中添加联系人。了解更多信息,请参考**历史记录**章节。

#### **音量调节**

- 在通话过程中,按 调节手柄、免提或耳麦的接收音量
- 在话机空闲或来电时,按 ( \_ \_ )调节响铃的音量。

关于我们

厦门亿联网络技术股份有限公司,成立于2001年。它是全球领先的UC终端解决方案提供商。公司自成立以来,始终注 于计算机及网络技术与传统通信的结合,以"创造网络通信价值,享受网络通信乐趣"为使命,以实现"任何时点,任 何网络,自由通信"的理想!至今,公司拥有140多个国家和地区的信赖和支持,公司创立的"Yealink"品牌植根中国 ,辐射全球,现已发展成为国际统一通信领域的知名品牌。

#### 关于亿联

自2001年以来,公司立足于语音视频技术、网络通信技术、多媒体技术等领域的研究,由VoIP通信逐步扩展到统一通 信,经过多年的努力,已开发出USIGN服务系统、视频会议系统等系统产品,以及VP多媒体通信终端、SIP通信终端以 及USB通信终端等3个系列40余款终端产品。在全球140多个国家的市场,建立了一流的国际服务网络。

为了打造兼具国际一流品质和中国价格优势的最高性价比产品, 亿联以自主研发为核心, 以创新为底蕴, 以中国创造的 姿态, 帮助全球用户共享IP通信的乐趣。

终端产品同时可兼容80多家国际主流通信平台。合作伙伴包括T-Mobile、英国电信、西班牙电信、意大利电信、华为 、中兴等著名企业。

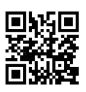

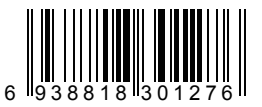

厦门亿联网络技术股份有限公司 网址:www.yealink.com.cn 地址:厦门市湖里区云顶北路16号 三楼309 版权©亿联网络技术股份有限公司2016